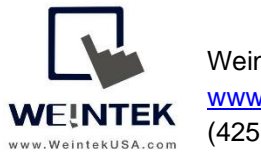

Weintek USA, Inc. **Rev. Rev. FEB 18, 2020** [www.WeintekUSA.com](http://www.weintekusa.com/)  (425) 488-1100

# **Weintek HMI to BACnet IP Device**

**Introduction:** This instruction manual discusses how to communicate with a BACnet IP server. BACnet is a communication protocol designed for building automation. The BACnet protocol defines the **object types** and the **properties** for each object type. All BACnet objects consists of a number of properties for information exchange. The table below shows you the common BACnet object types. A device that is compatible with BACnet protocol must have only one **instance** of Device object type for its structure. An instance number is the way to identify items within an object type.

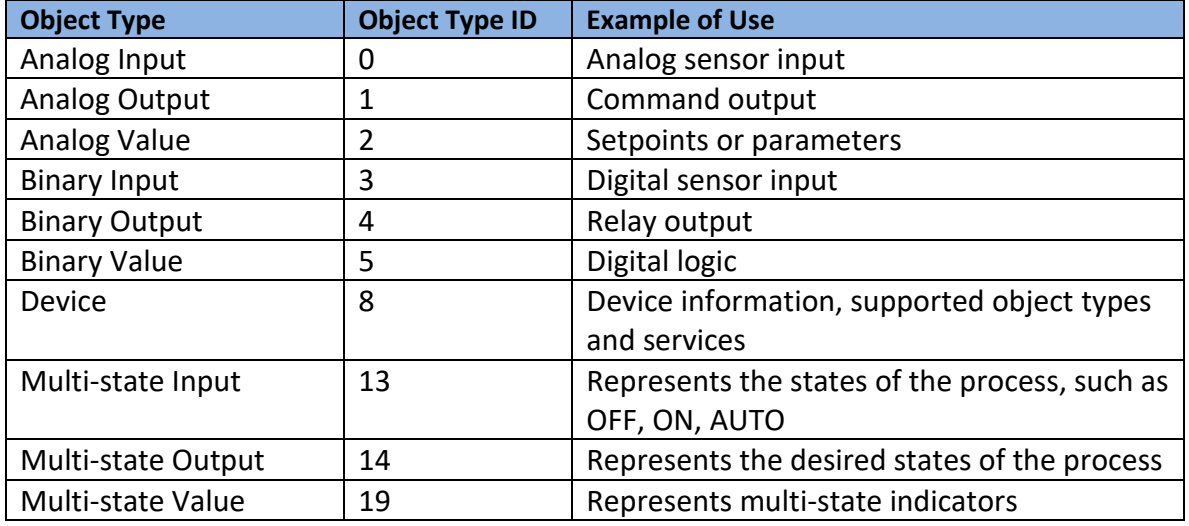

There are many properties of the object types that are used to monitor and control a BACnet-compatible device. Some properties apply only to certain object types, but every object type must have at least three properties, including **Object\_Identifier**, **Object\_Name**, and **Object\_Type**. For example, the table below shows you some of the properties within Analog input, instance number 1. A BACnet IP client issues the **Read\_Property** service to the BACnet IP server in order to get temperature data from the **Present\_Value** property.

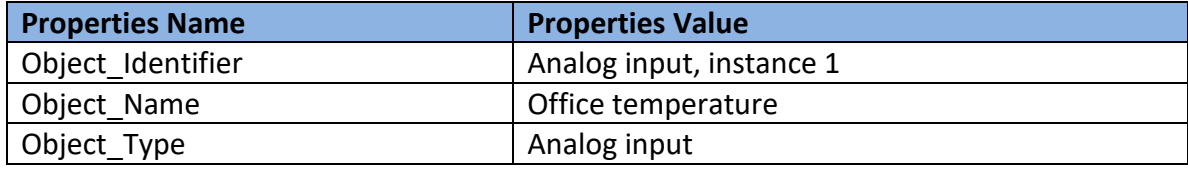

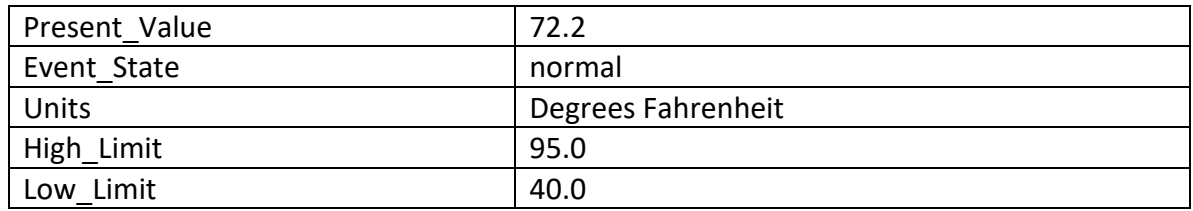

The object types supported by a BACnet device can be found under the Protocol Object Types Supported property of the **Device** object type or in the user manual of the device.

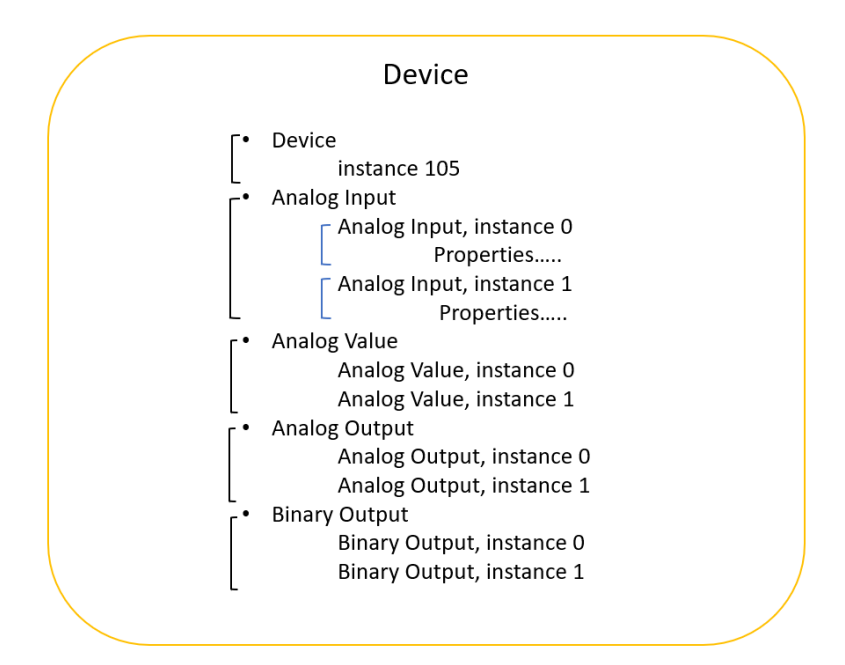

*BACnet IP Object Modeling*

#### **Equipment & Software:**

- 1.EasyBuilder Pro v6.03.02.294
- 2. Weintek HMI cMT3090
- 3. BACnet IP server device

**Detail of the HMI Programming:** Open a new project and choose the HMI model cMT3090. To get the HMI talking to the BACnet IP server, go to the [HOME] tab on the top of the menu and then click on the [System Parameters] button.

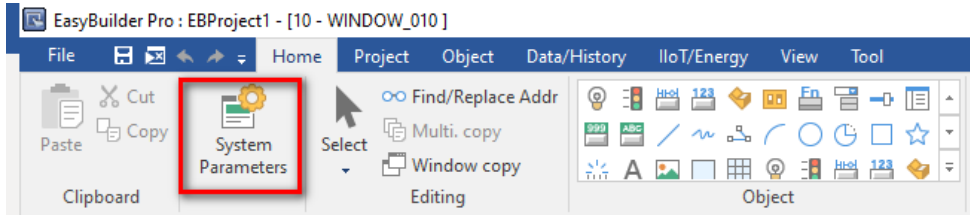

Search for **[BACnet/ IP]** driver from the list of the device drivers.

### I/F: Ethernet

Enable [Read Property Multiple] Service: This option depends on the server device.

Enable COV (Change of Value): If enabled, enter the number of seconds between two COV subscriptions. Please check with the device manufacturer if your device supports the COV feature.

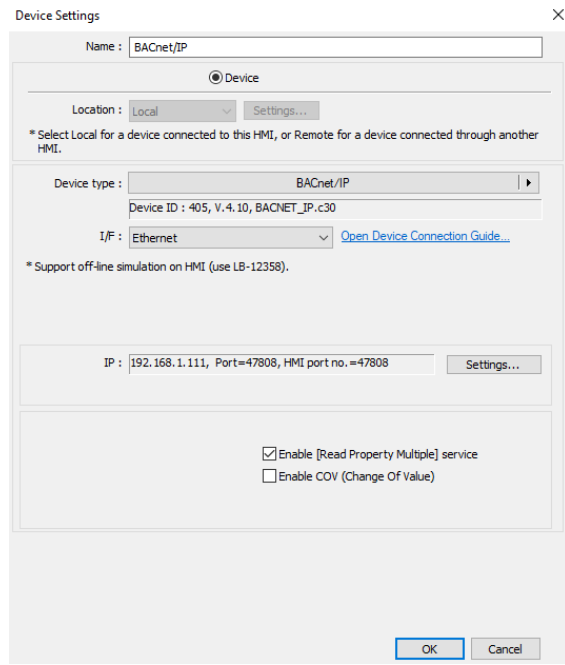

IP address: Enter the IP address of the device.

Port no.: Enter the port number of the device. By default the BACnet device uses 47808.

Mode: Select a correct mode according to the specification of the device.

• Normal (the **Normal** mode is used in this manual.)

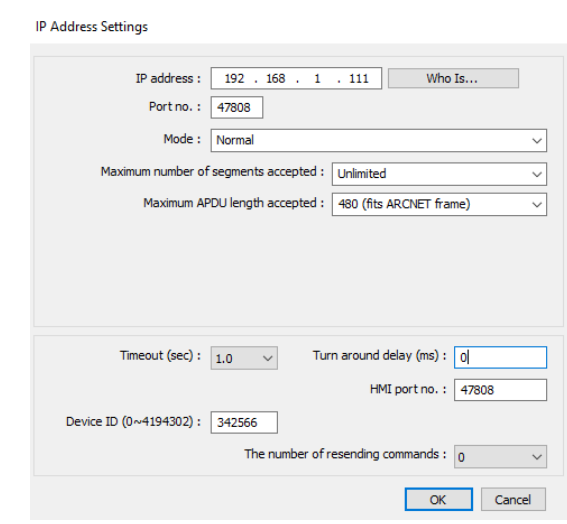

- [BACnet/IP to MS/TP] Adapter
- [BACnet/IP] Server

If selected, enter the **Length** and **MAC(Hex)** within **Ultimate destination MAC layer address.** Enter the MS/TP network number to **Network number**.

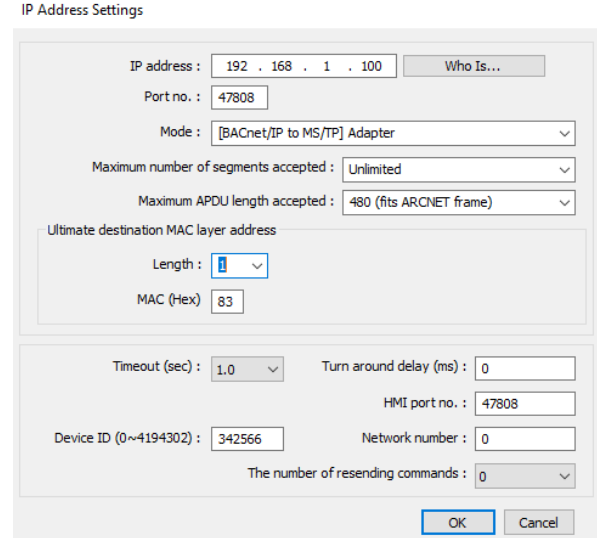

Maximum number of segments accepted: The number of segments sent before sending a reply. It is specified by the device's **Segmentation\_Supported**.

Maximum APDU length accepted: The actual packet length on BACnet network. It is specified by the device's **Max\_APDU\_Length\_Accepted**.

Device ID: Enter the instance number of the device.

You can click on the [Who is] button to discover the device on the BACnet network. Make sure your PC and the device are on the same subnet. If the device is discovered, the **IP address** and **Device ID** of the device will be shown as below.

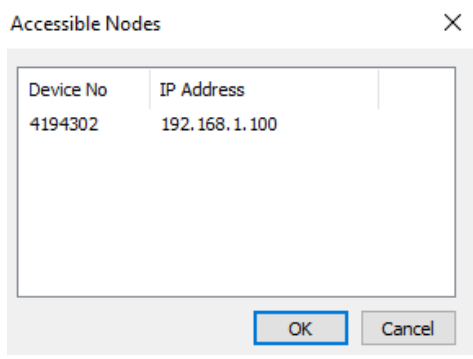

After the above communication settings are finished, you will need to import tags (BACnet object types). Easybuilder Pro supports the following two methods.

- [Tag Manager…]: It reads the tag information from the device directly.
- [Import Tag…]: Certain BACnet IP clients, such as SCADA, have the capability to export tag information as a CSV or EDE (Engineering Data Exchange) file from a discovered device. These files can be imported into Easybuilder Pro.

#### Method 1- Tag Manager

Click on the [Tag Manager…] button.

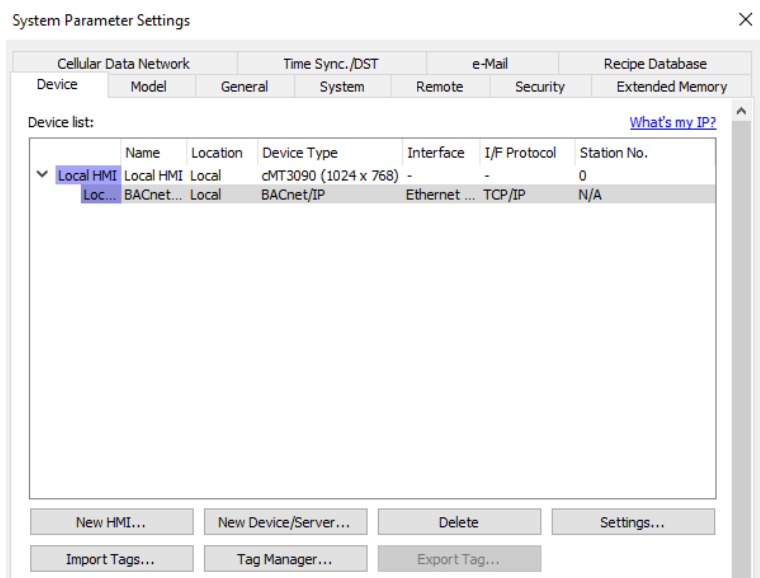

Click on the [Get Tag Info…] button. The tag information will be gathered.

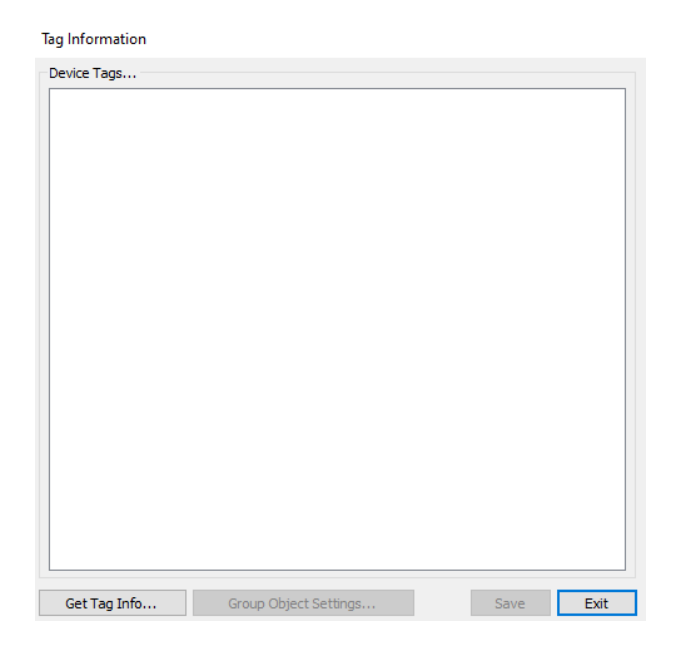

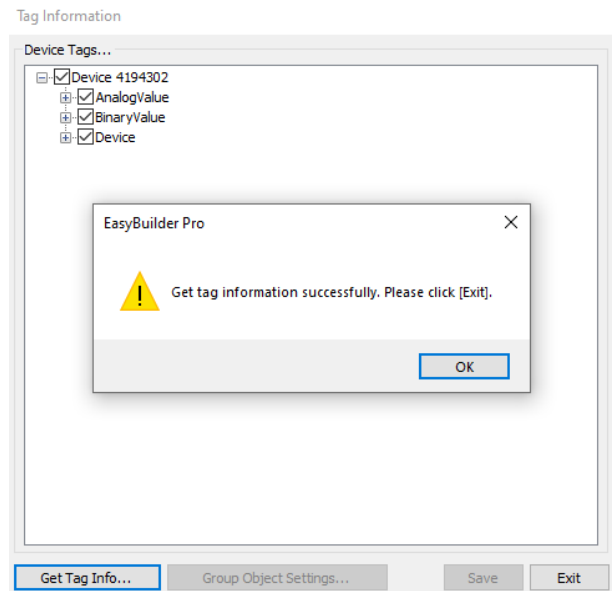

The available object types will be listed as below once it succeeds.

You can select which object types you need to use in this project or select all of the objects. Click the [Save] button to confirm.

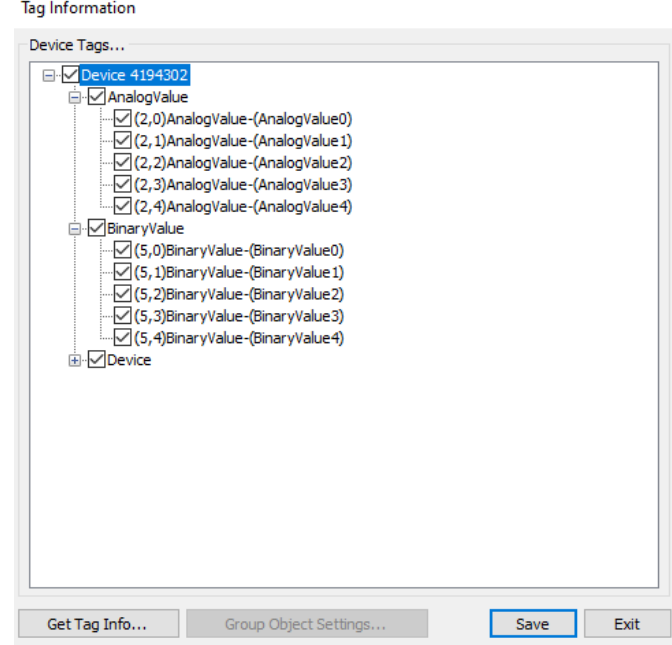

You can create a CSV file that contains the object types in the project using the [Export Tag...] button and import into another project.

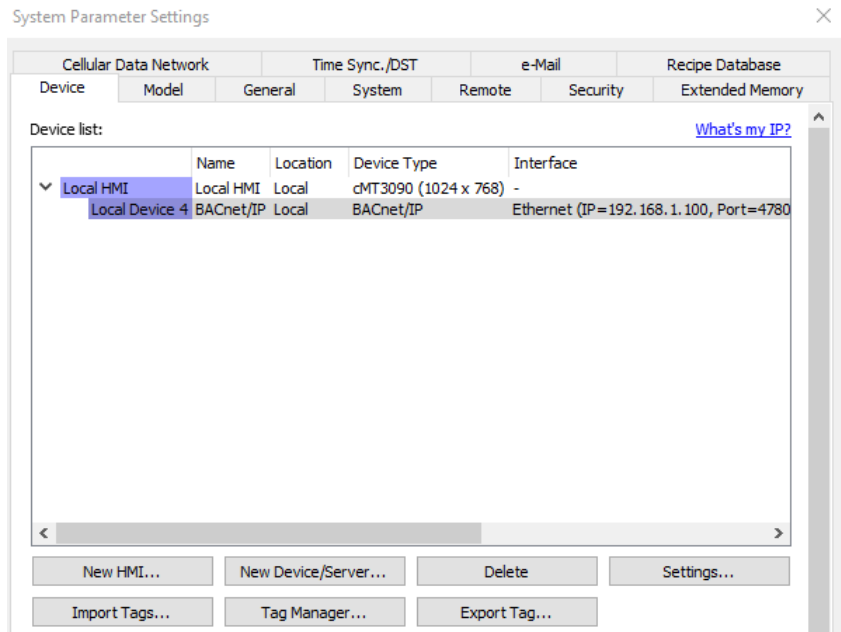

The CSV file can be opened in Excel. The tags starting at line 6 are listed in the following format.

[Device\_ID], [Object\_Type], [Object\_Instance], [Object\_Name], [Description]

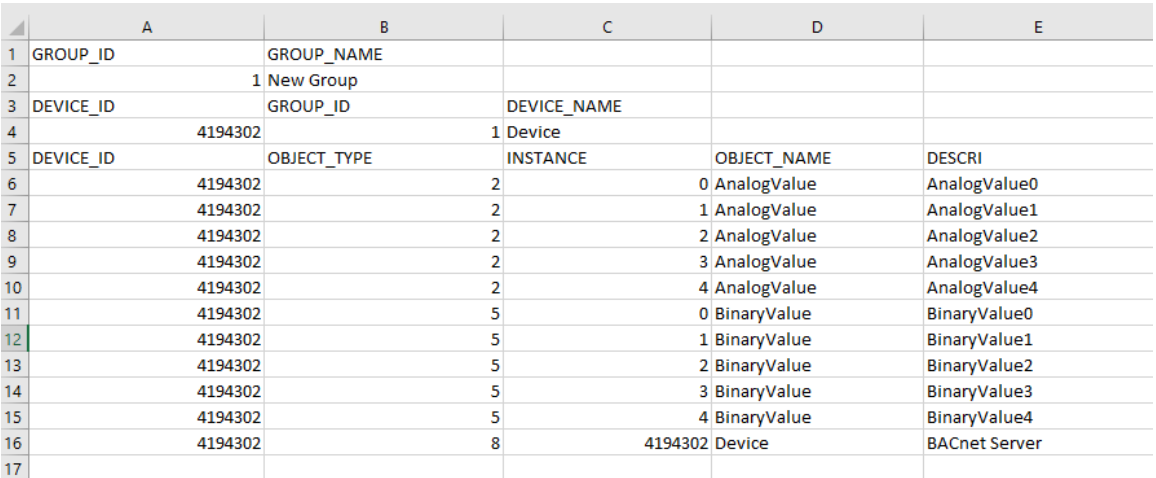

#### Method 2- Import Tags

Click on the [Import Tags...] button.

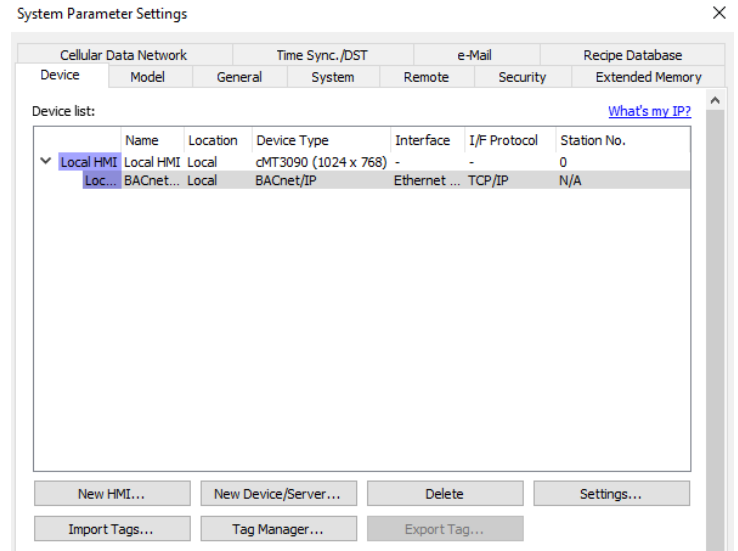

Navigate to your EDE file or the CSV file you exported from EasyBuilder Pro using Method 1.

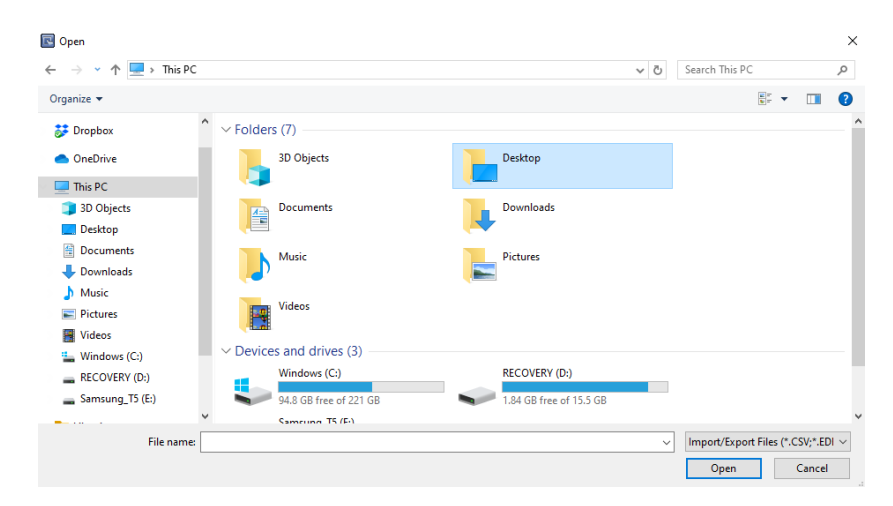

Once the tags are imported, click the [OK] button on the following dialog.

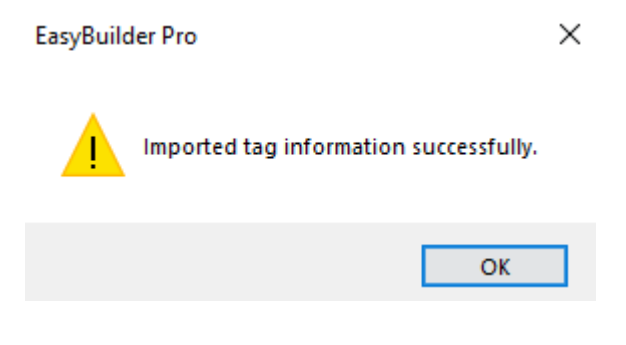

#### **How to read Present\_Value property of Analog Value**

Create a Numeric object and specify the tag by clicking the [Tag] box.

In this case, the Present\_Value is read-only data. Unchecking [Allow input] is necessary.

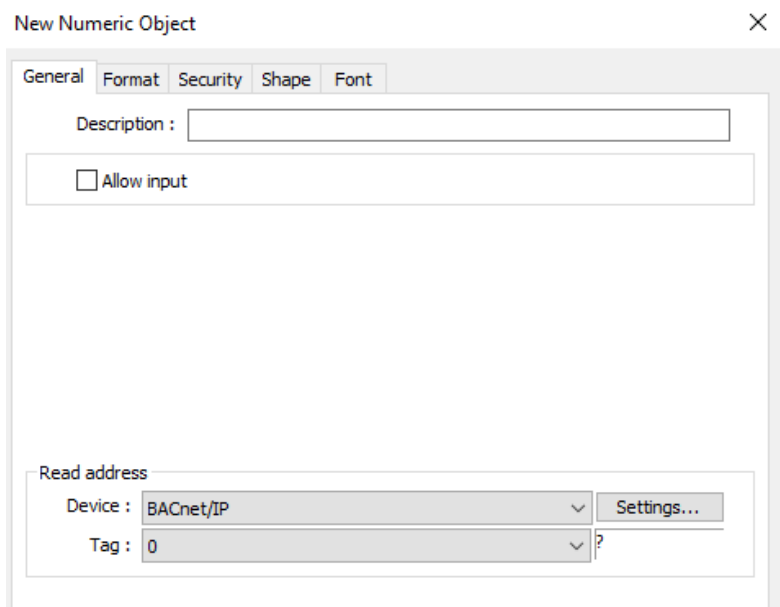

Select the Present\_Value under (2,0) Analog Value, which is the instance 0 of Analog Value.

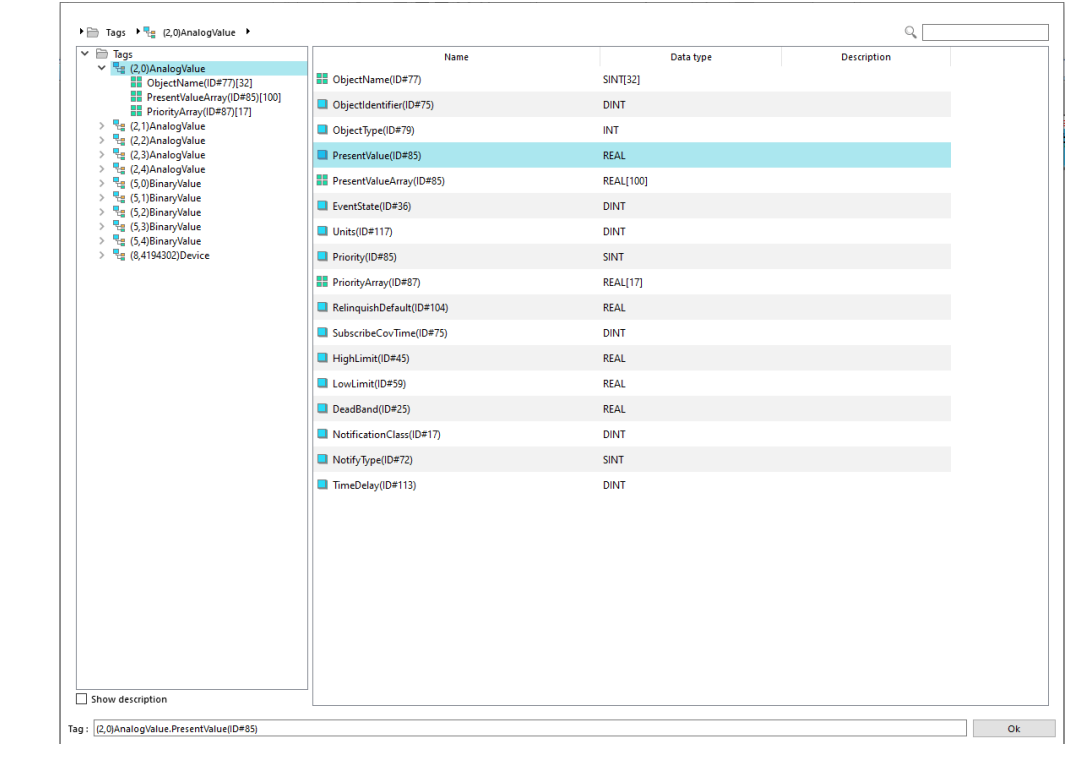

Once the tag is selected, go to the [Format] tab.

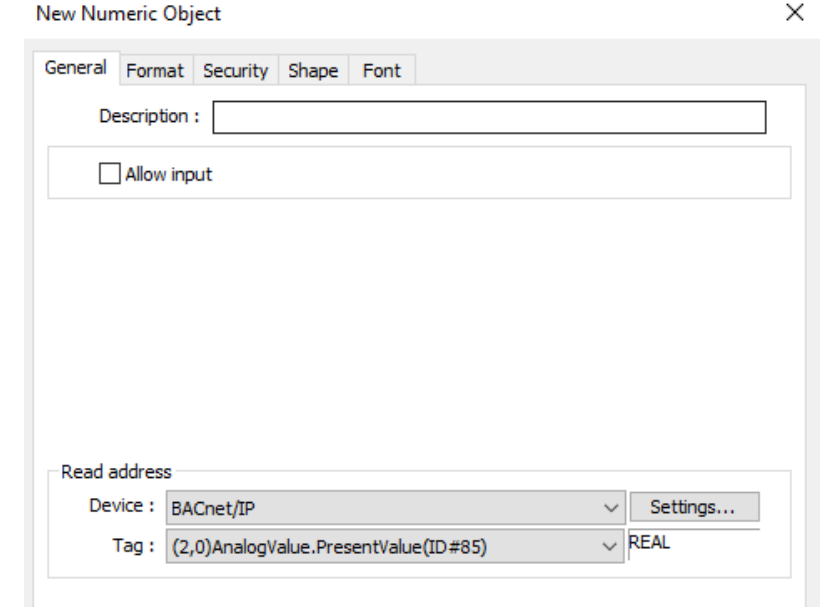

Under the [Format] tab, enter the number of digits used in this tag as well as the device's low limit and high limit. Click the [OK] button to finish setting up this object.

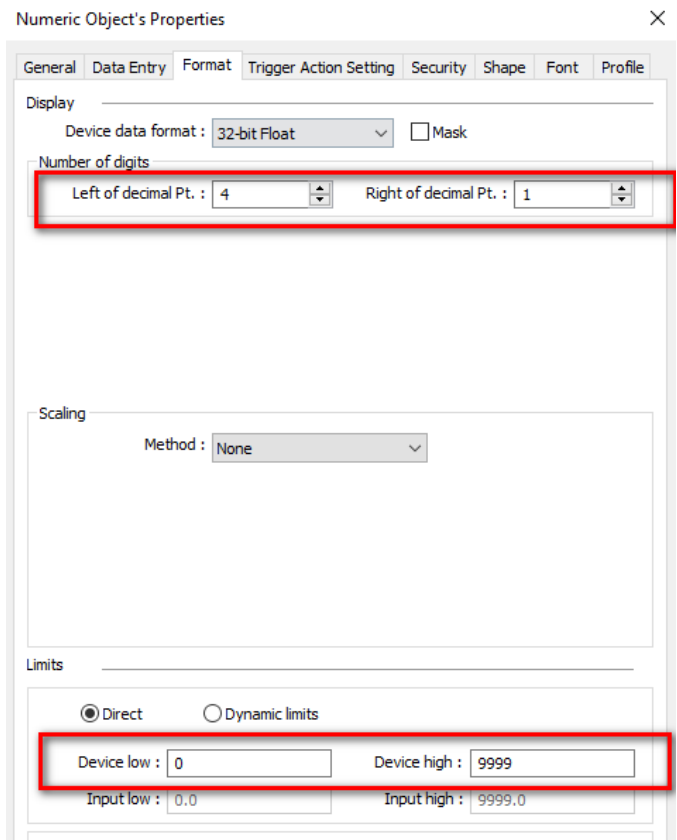

Place the Numeric object onto the editing area.

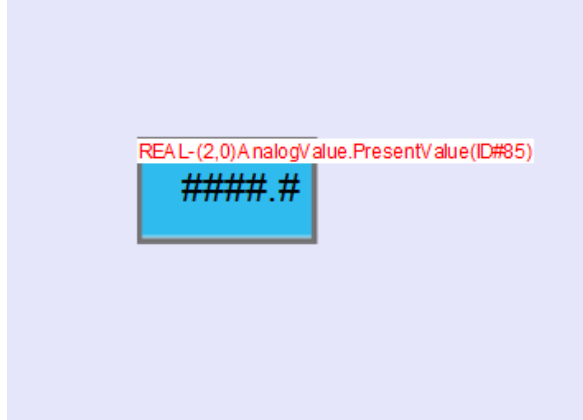

#### **How to read/write Present\_Value property of Binary Value**

Create a Bit Lamp object and specify the tag by clicking the [Tag] box.

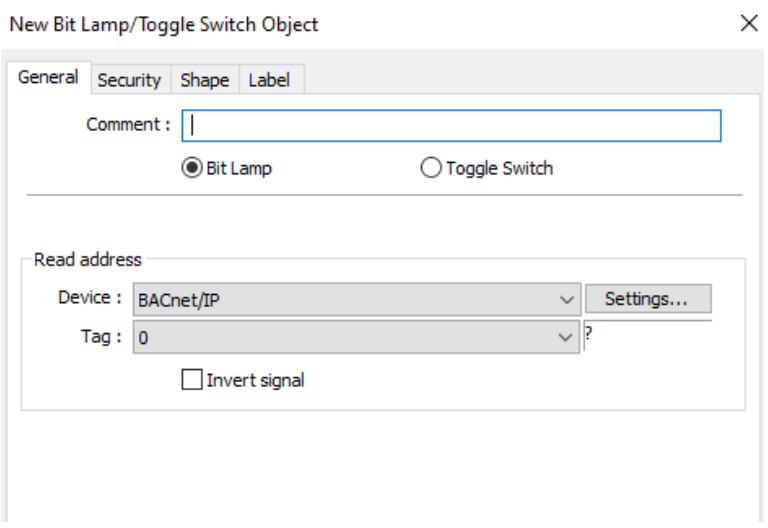

Select the Present\_Value under (5,1) Binary Value, which is the instance 1 of Binary Value.

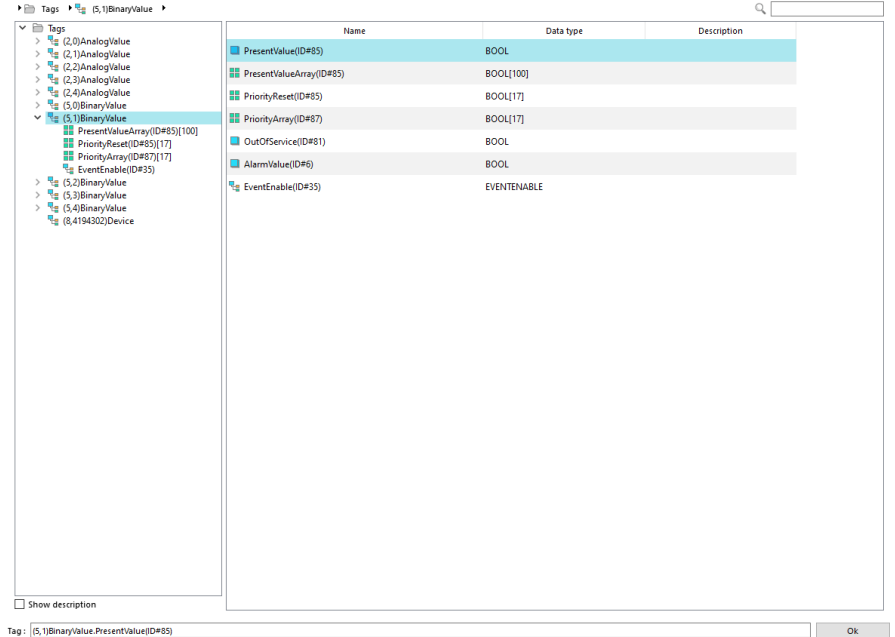

In this case, the tag allows an operator to control the device. Select **Toggle Switch** to enable the control function.

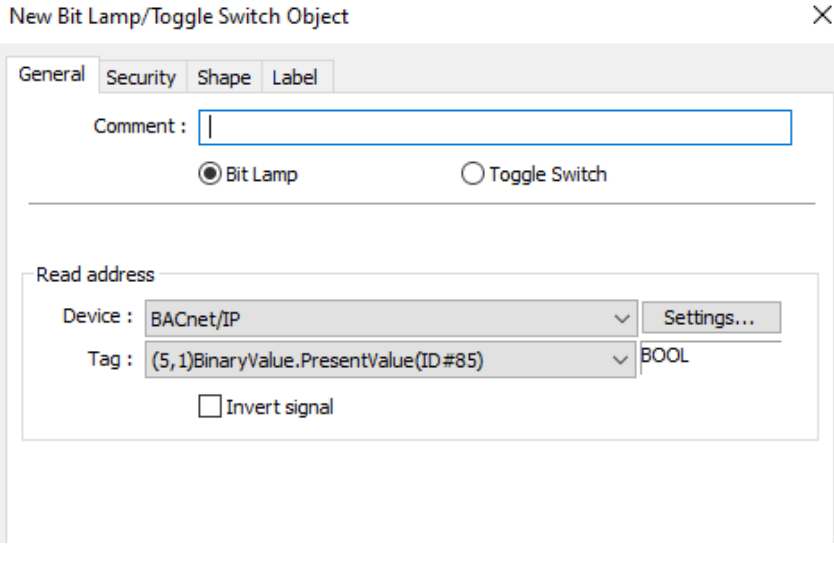

# Within the Attribute, select **Toggle**.

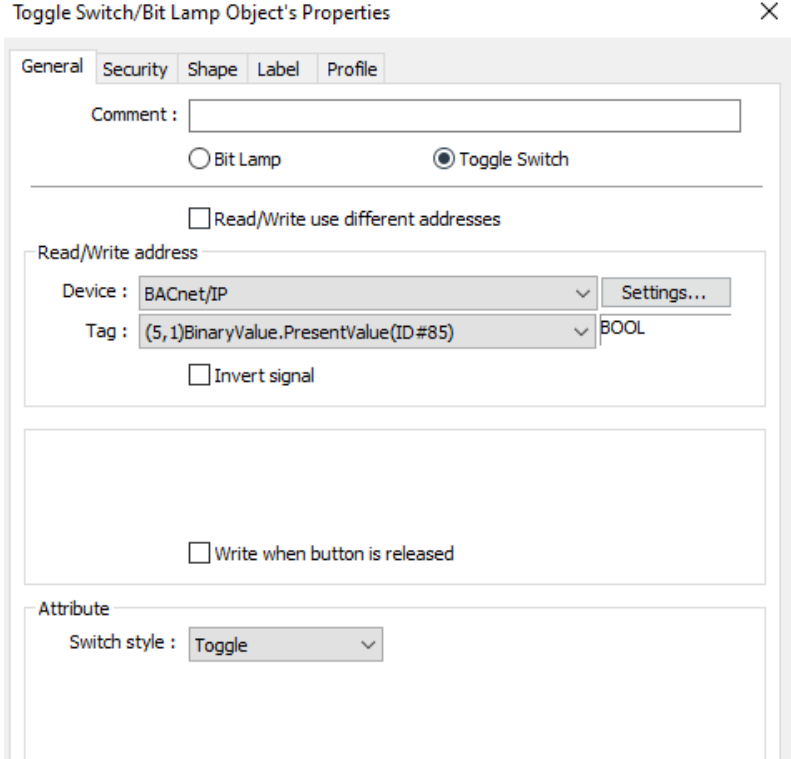

Place the Toggle Switch object onto the editing area.

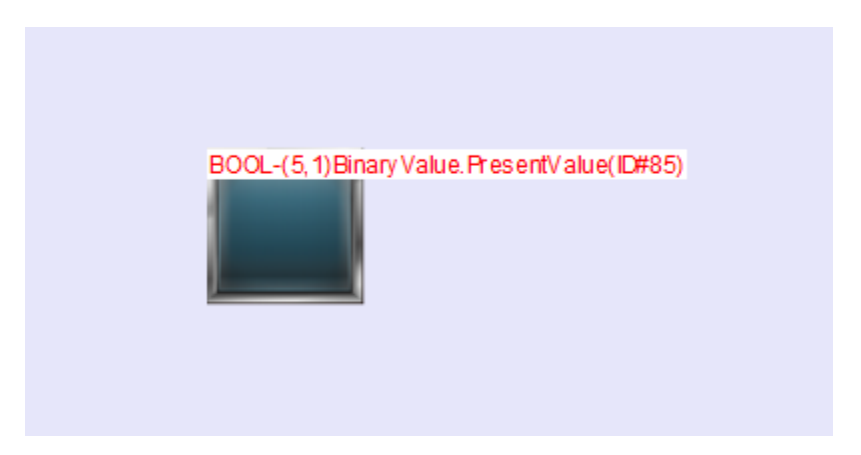

#### **How to read/write Object\_Name property**

Some properties are **CharacterString** data in a BACnet device, such as **Object\_Name** and **Object\_Description**. Those properties in Easybuilder pro are defined as an array of SINT.

To access those properties, create an ASCII object. Click on the [Tag] box.

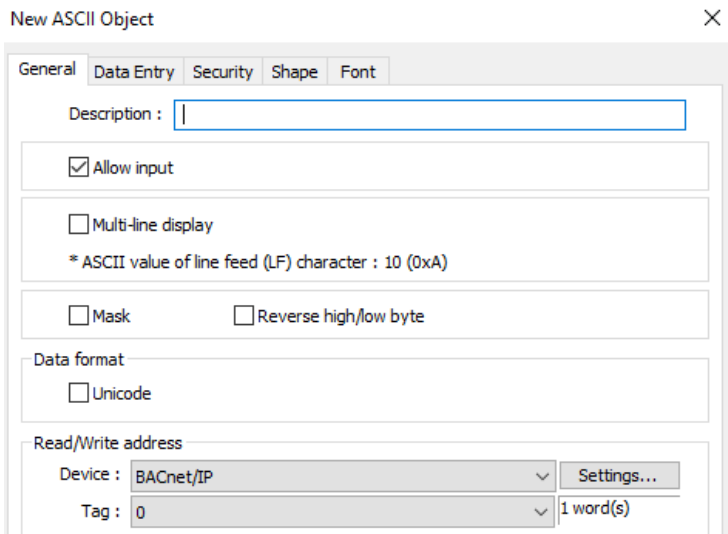

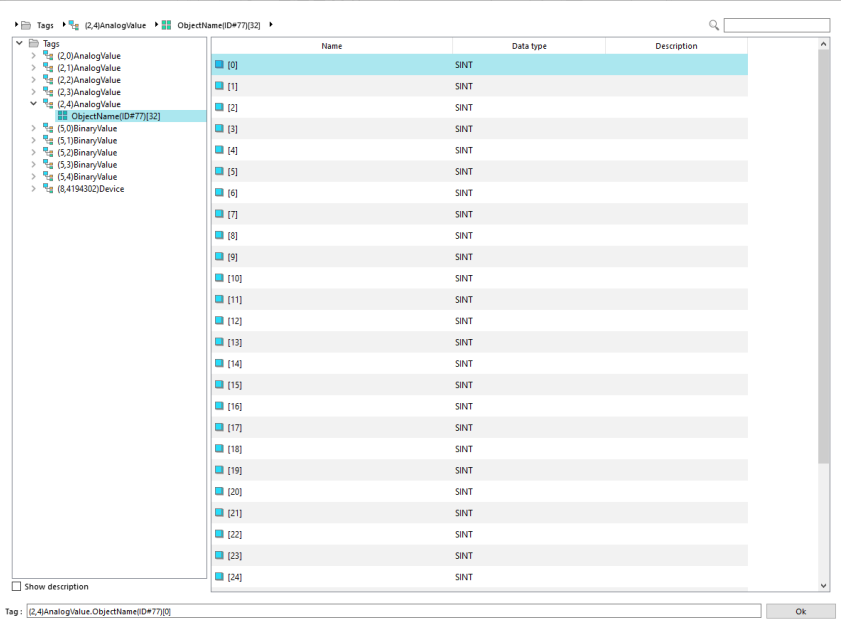

Select the first element of the array under **Object\_Name**.

Click the [Settings…] button to enter the number of characters used by this property.

Note: the unit of string data in Easybuilder Pro is **Word**.

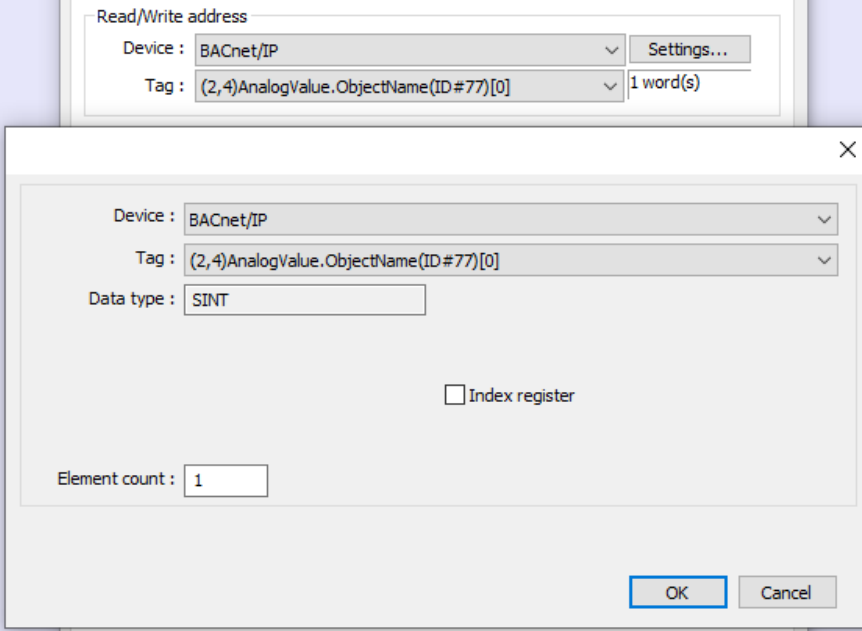

In this case, check [Allow input] to allow an operator to change the name of the object type on the HMI screen.

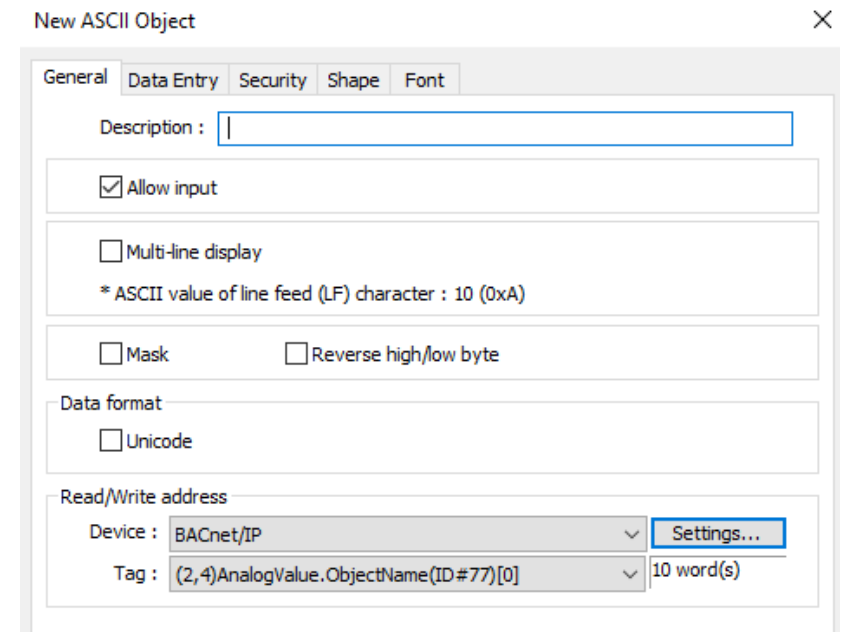

Place the ASCII object onto the editing area.

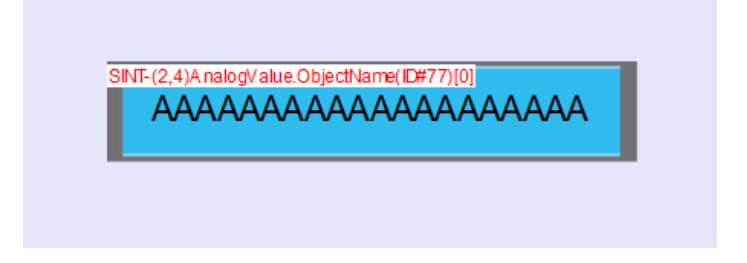

**BACnet** is a registered trademark of American Society of Heating, Refrigerating and Air-Conditioning Engineers (ASHRAE).

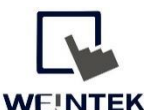

WEINTEK Founded in 1996, WEINTEK LABS is a global-leading HMI manufacturer and is dedicated to the development, design, and manufacturing of practical HMI solutions. WEINTEK LAB's mission is to provide quality, customizable HMI-solutions that meet the needs of all industrial automation requirements while maintaining customer satisfaction by providing "on-demand" customer service. WEINTEK LABS brought their innovative technology to the United States in 2016, WEINTEK USA, INC., to provide quality and expedient solutions to the North American industrial market.

6219 NE 181s Street STE 120 Kenmore, WA 98028 425-488-1100